1. Acesse o SIPAC/Ifes em https://sigrh.ifes.edu.br/sigrh/public/home.jsf e faça o login usando seu usuário (SIAPE) e senha (a mesma do e-mail):

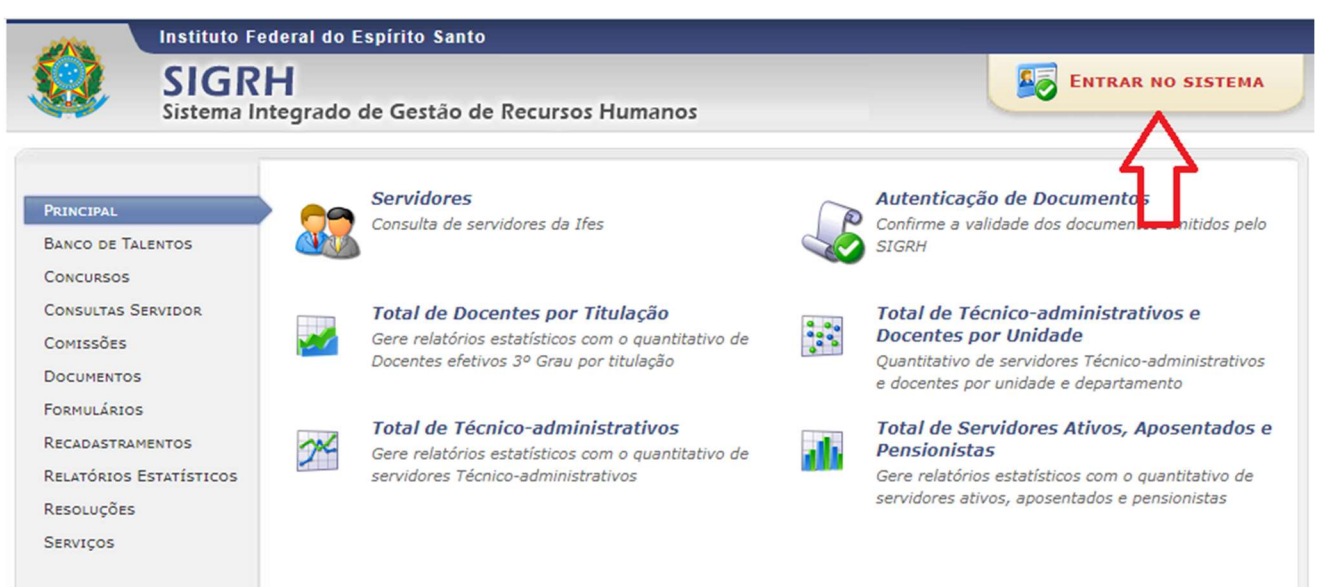

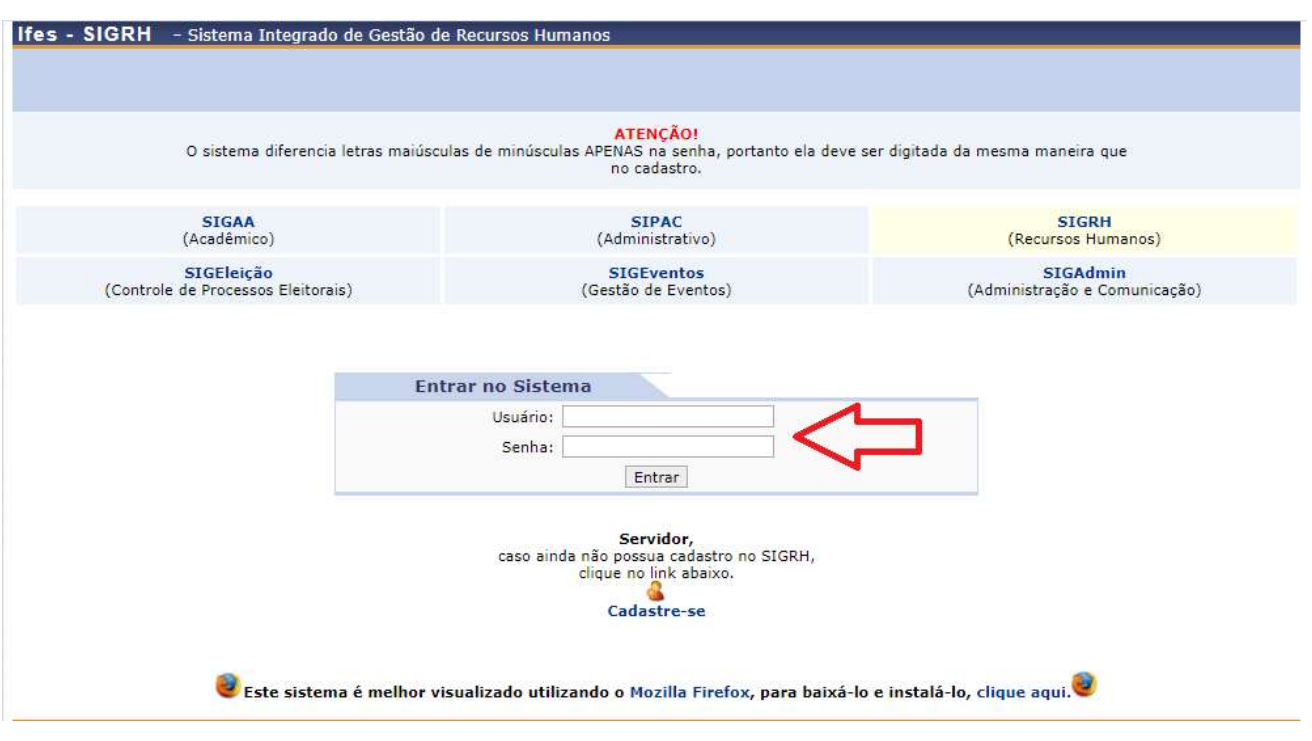

2. Primeiramente, será necessário atualizar o banco de talentos:

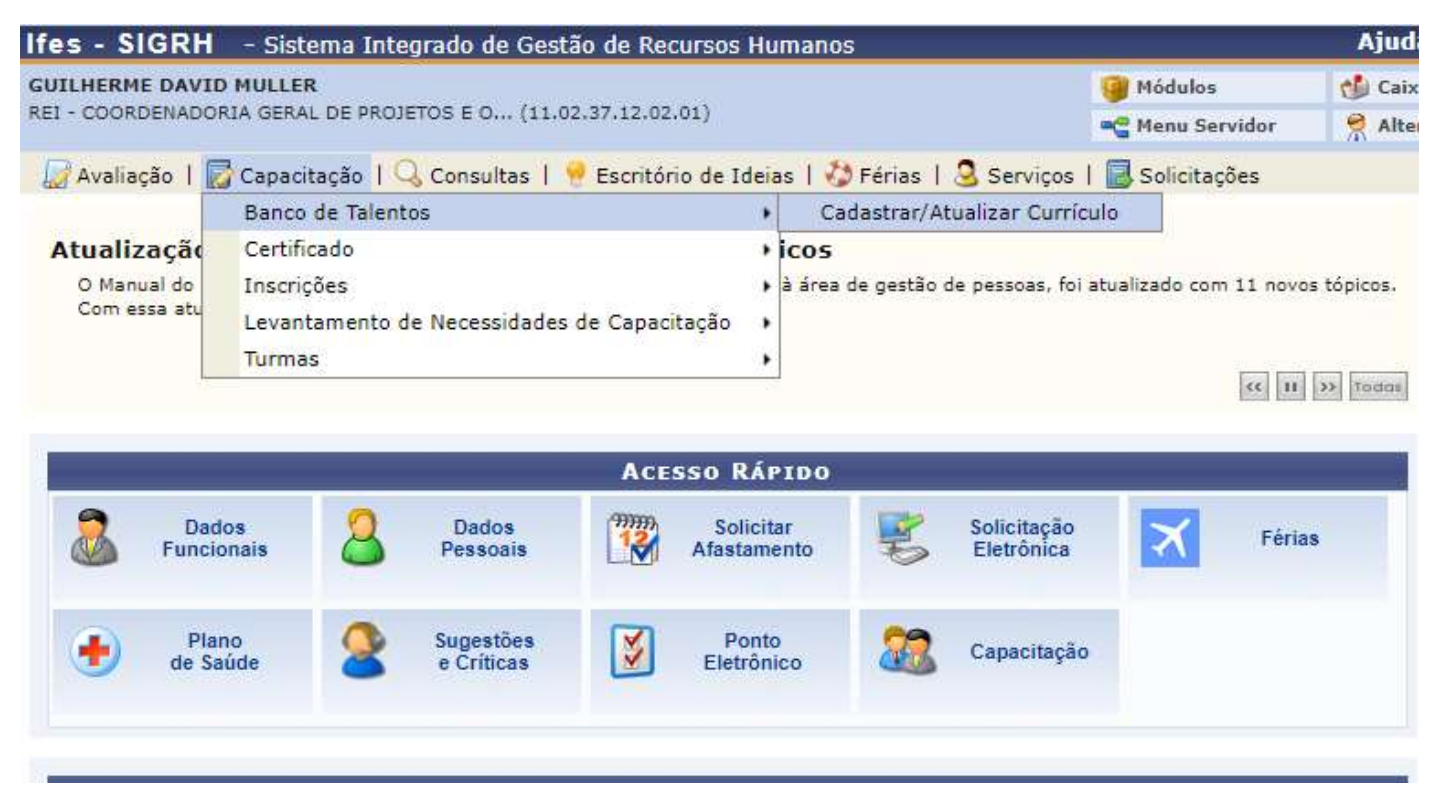

OBS: Deve-se ficar atento a preencher os campos com asterisco azul.

3. No caso de docentes, ainda no banco de talentos, na aba Formação Acadêmica, deve-se colocar todos os dados da formação do servidor que contam pontos para a remoção, conforme Art. 30 da Resolução do Conselho Superior nº 62/2019 de 13/12/2019:

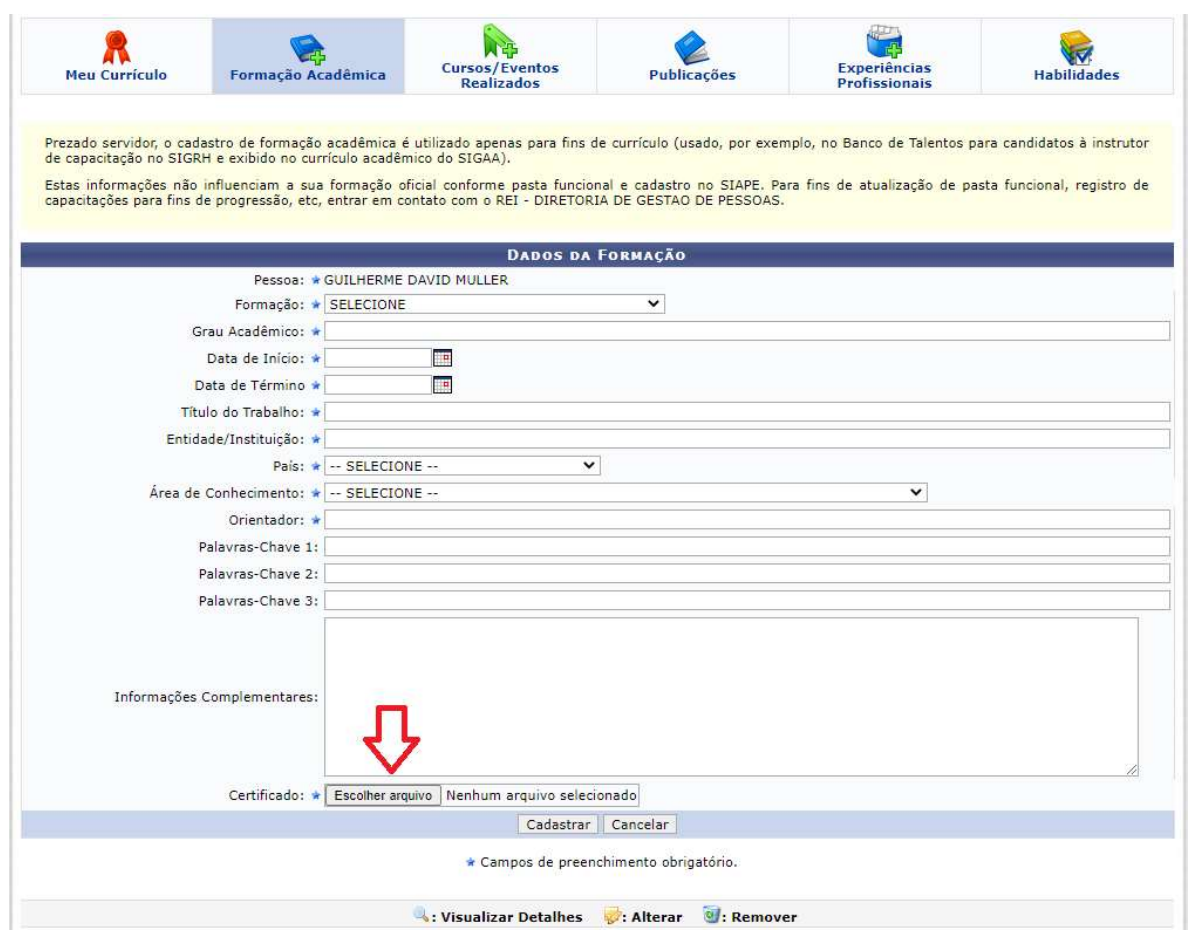

Não esqueça de colocar, para pontuar, o arquivo em formato pdf da especialização, mestrado ou doutorado.

## 4. Ainda no banco de talentos, na aba Habilidades, deve-se colocar todas as portarias do servidor que contam pontos, conforme Art. 30 da Resolução do Conselho Superior nº 62/2019 de 13/12/2019:

な/ Avaliação | て Capacitação | く Consultas | そ Escritorio de Ideias | く Ferias | こ Serviços | は Solicitações

PORTAL DO SERVIDOR > CADASTRAR/ATUALIZAR CURRÍCULO

Caro(a) usuário(a), utilize o formulário abaixo para cadastrar (ou atualizar) o seu currículo no Banco de Talentos do(a) Ifes. O Banco de Talentos será disponibilizado para consulta das informações de todos os servidores que realizaram o cadastro do seu curriculo no SIGRH. Este cadastro é pré-requisito para se candidatar (como instrutor) em processos seletivos das atividades de capacitação internos da instituição (ofertadas em Editais de Instrutor). Esse cadastro também é pré-requisito para as solicitações de remoção interna do Ifes. É possível cadastrar/atualizar as seguintes informações:

- Dados Pessoais/funcionais:
- Formação Acadêmica:
- Cursos/Eventos Realizados; Experiências Profissionais:
- · Habilidades / atividades extras

Atenção: para cadastrar/atualizar os dados do currículo é necessário dar ciência do termo de responsabilidade acerca da legitimidade das informações prestadas e comprometer-se a apresentar os certificados, diplomas e declarações comprovantes de sua veracidade em todas as ocasiões em que for solicitado. Por questões de segurança, solicitamos que a sua senha seja redigitada para que a solicitação seja finalizada. Esta senha é a mesma utilizada para acessar o SIGRH.

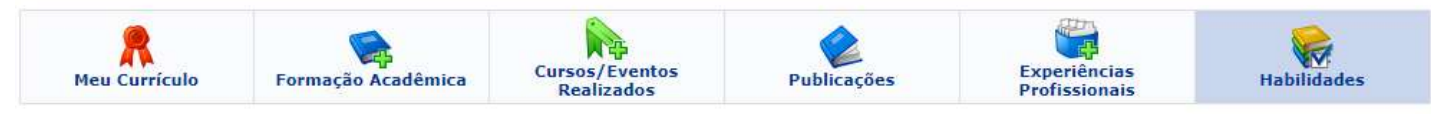

No formulário abaixo, os servidores docentes e técnico-administrativos devem informar as habilidades que melhor definem o seu perfil.

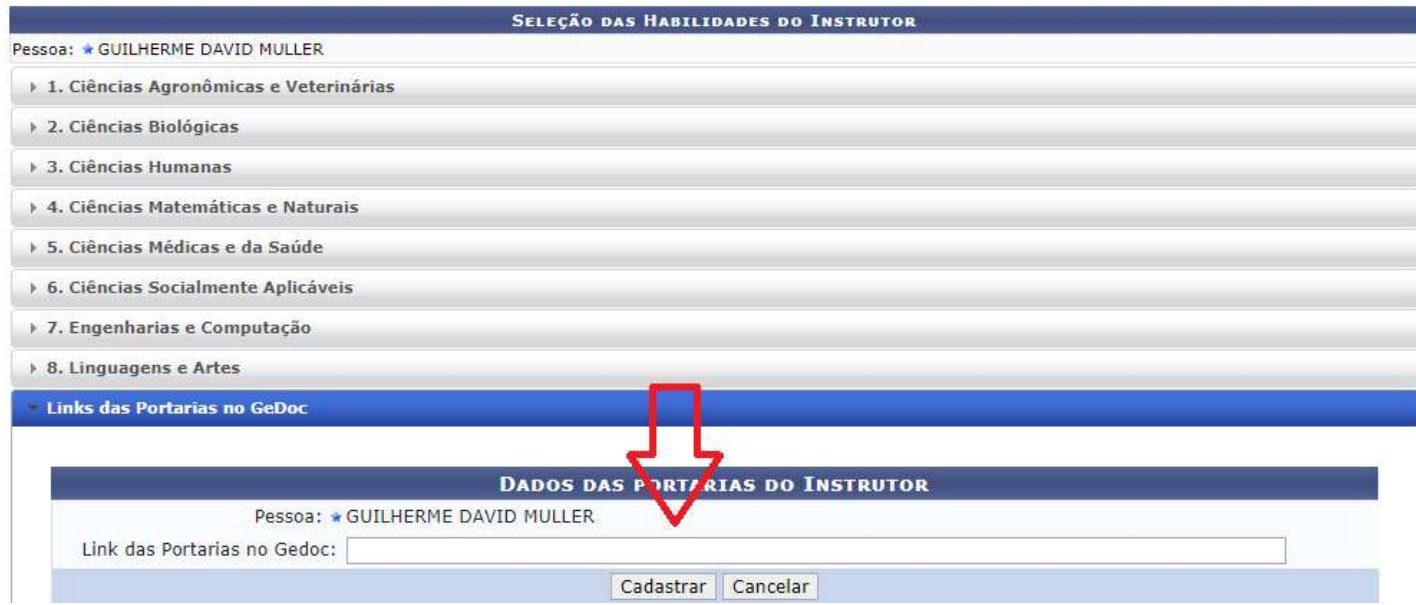

OBS: Deve ser inserido documentos que contam pontos ao servidor:

- Participação em Comissões, Núcleos e Grupos de Trabalho, nomeado por meio de portarias institucionais, com data de publicação dentro do período de 05 (cinco) anos anteriores a data de início da abertura do processo seletivo;
- Participação em programas e/ou projetos de pesquisa ou extensão ou ensino, no Ifes.

5. Após atualizar o banco de Talentos, deve-se inserir outros documentos que comprovem a pontuação, conforme Art. 30 da Resolução do Conselho Superior nº 62/2019 de 13/12/2019:

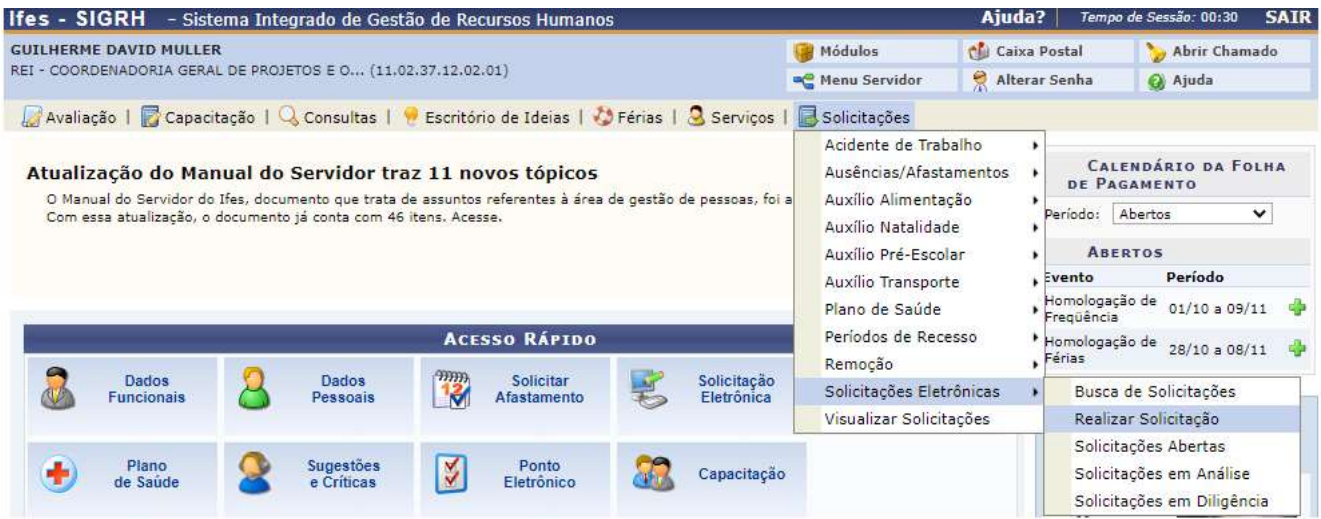

Avaliação | Capacitação | Q Consultas | V Escritório de Ideias | O Férias | Q Serviços | B Solicitações

PORTAL DO SERVIDOR > SOLICITAÇÃO DE SERVIÇOS

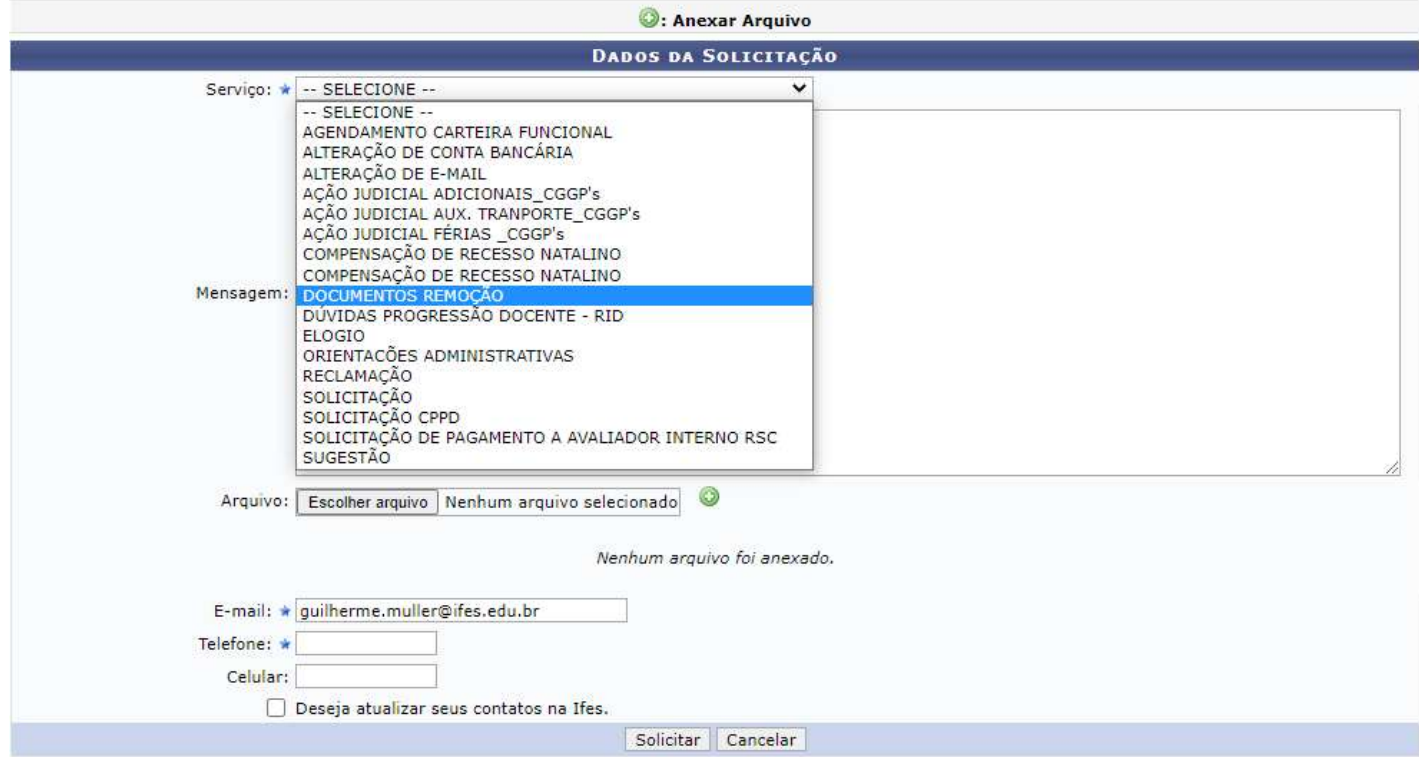

OBS: Deve ser inserido documentos que contam pontos ao servidor:

- Tempo de efetivo exercício no cargo do Ifes, contado em anos EMITIDO PELA CGP DO CAMPUS DE ORIGEM;
- Tempo de exercício em Função Gratificada ou Cargo de Direção da estrutura do organizacional do Instituto Federal do Espirito Santo – EMITIDO PELA CGP DO CAMPUS DE ORIGEM.

6. Após realizar as operações acima, agora é a hora de se cadastrar na vaga desejada:

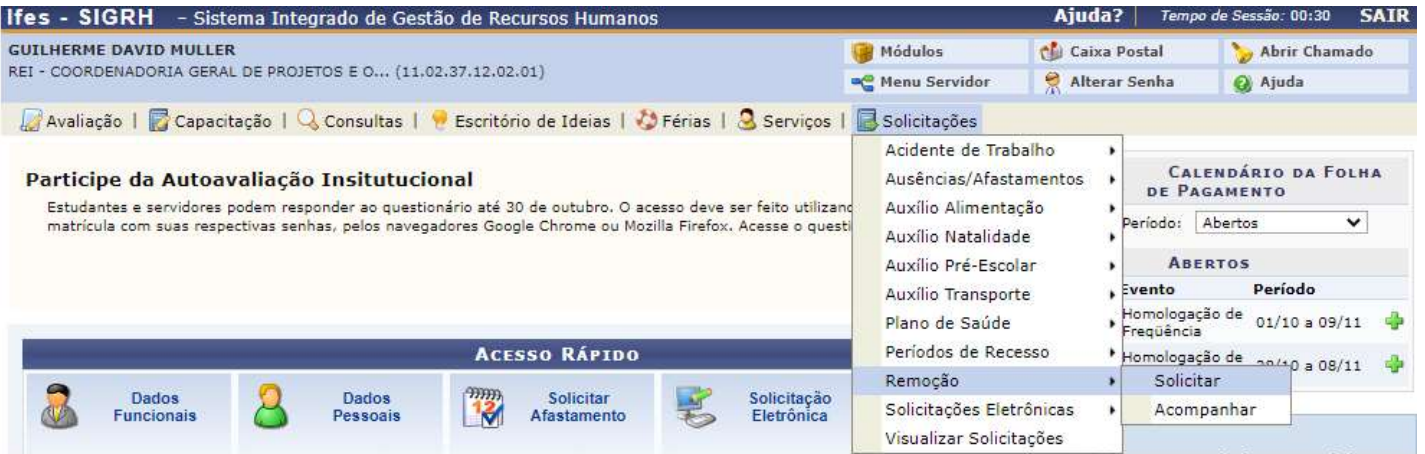

## Se não houver vaga disponível para você, aparecerá a seguinte tela:

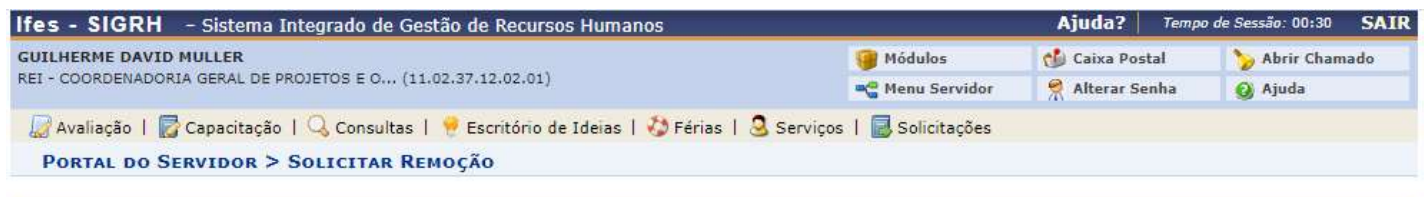

Esta operação permite ao servidor registrar o seu interesse em ser removido (deslocado) para uma outra unidade. A remoção é o deslocamento do servidor, no âmbito do mesmo quadro, com ou sem mudança de sede (município).

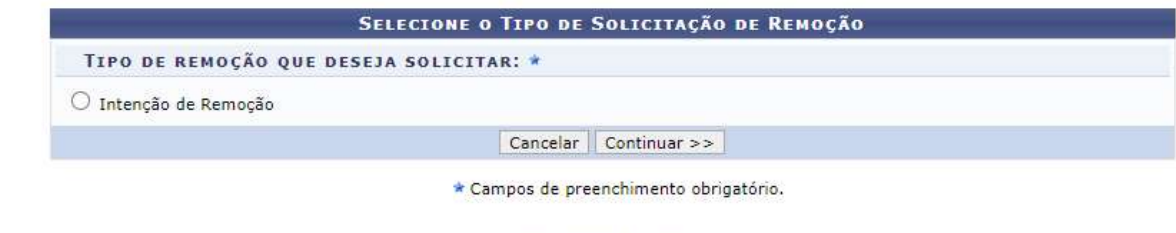

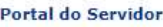

SIGRH | Diretoria de Tecnologia da Informação - (27) 3357-7515 | Copyright @ 2007-2020 - UFRN - ifes-sigrh02.cefetes.br.sigrh02 - v4.48.2

Nesse caso, você só poderá fazer sua "intenção de remoção", que ficará disponível no site: https://remocao.ifes.edu.br/index.php/painel/

Se houver vaga disponível para você, aparecerá a seguinte tela:

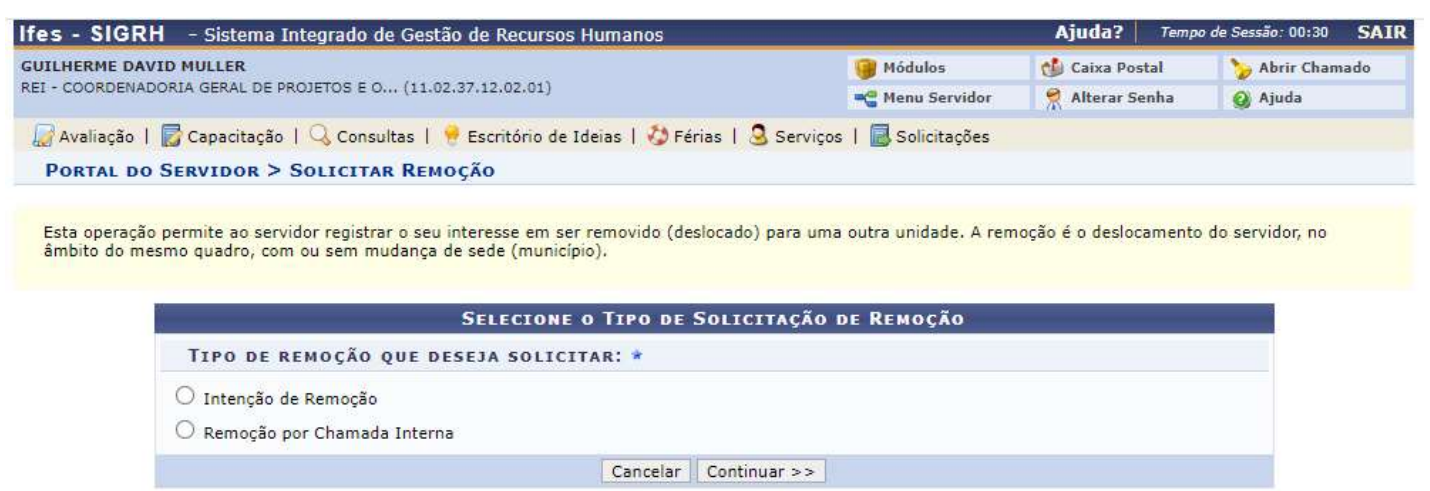

\* Campos de preenchimento obrigatório.

Portal do Servidor

SIGRH | Diretoria de Tecnologia da Informação - (27) 3357-7515 | Copyright © 2007-2020 - UFRN - ifes-sigrh02.cefetes.br.sigrh02 - v4.48.2

OBS: Caso você seja docente, deve ser verificado qual o perfil da vaga.

Após isso, é somente se cadastrar na chamada interna disponível:

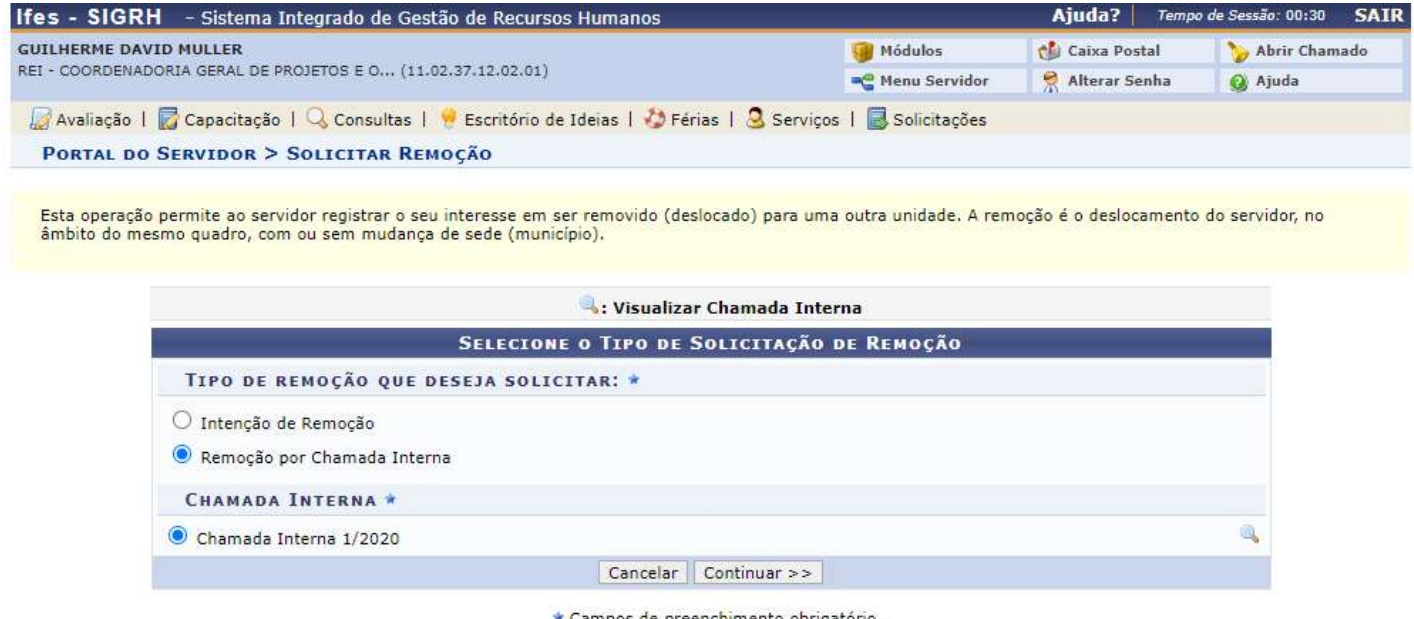

\* Campos de preenchimento obrigatório.

Portal do Servidor

SIGRH | Diretoria de Tecnologia da Informação - (27) 3357-7515 | Copyright @ 2007-2020 - UFRN - ifes-sigrh02.cefetes.br.sigrh02 - v4.48.2

Se o banco de vagas não estiver atualizado (passo 2 deste tutorial), aparecerá a seguinte mensagem:

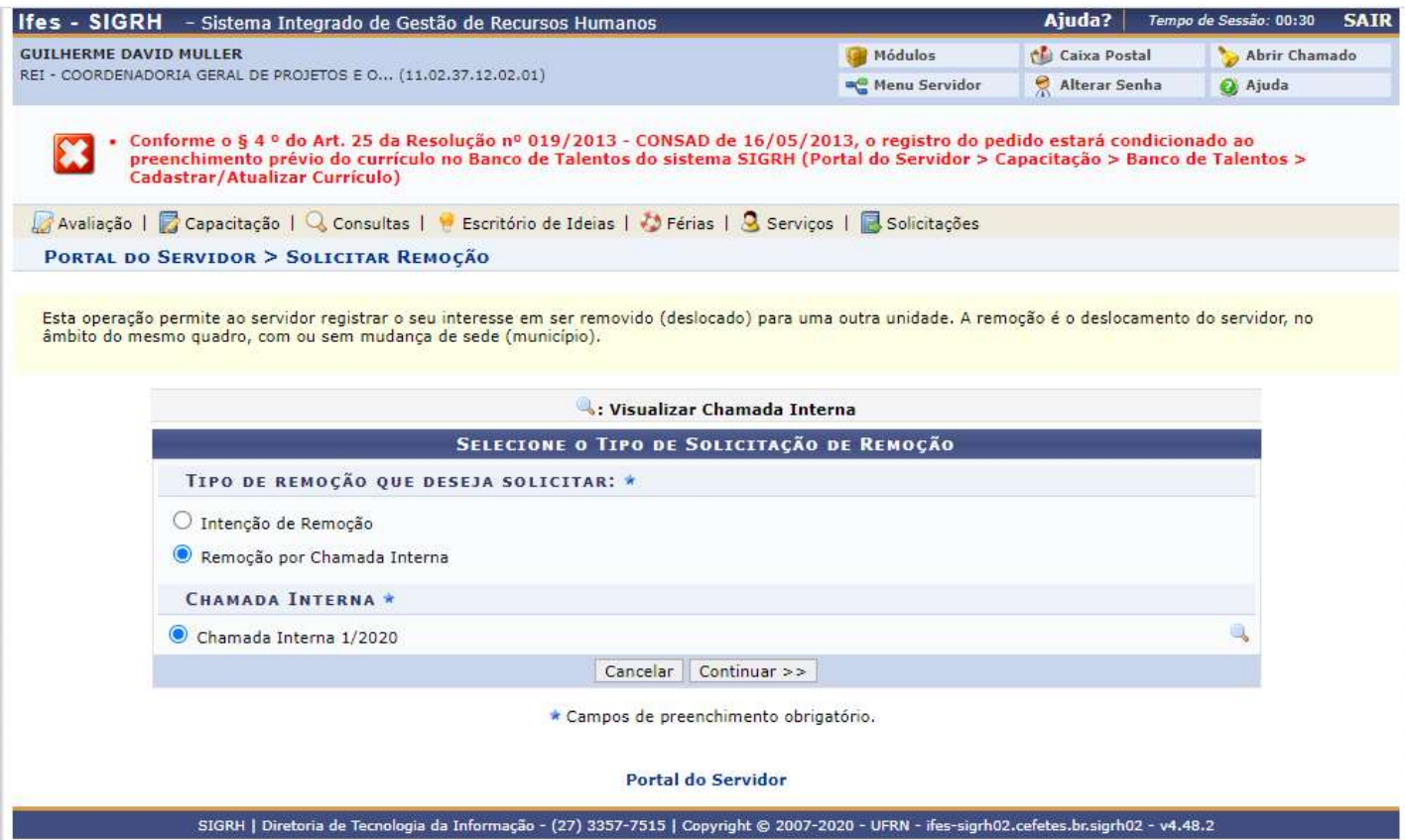

## 7. Deve-se colocar a justificativa, selecionar o campus e efetivar a remoção:

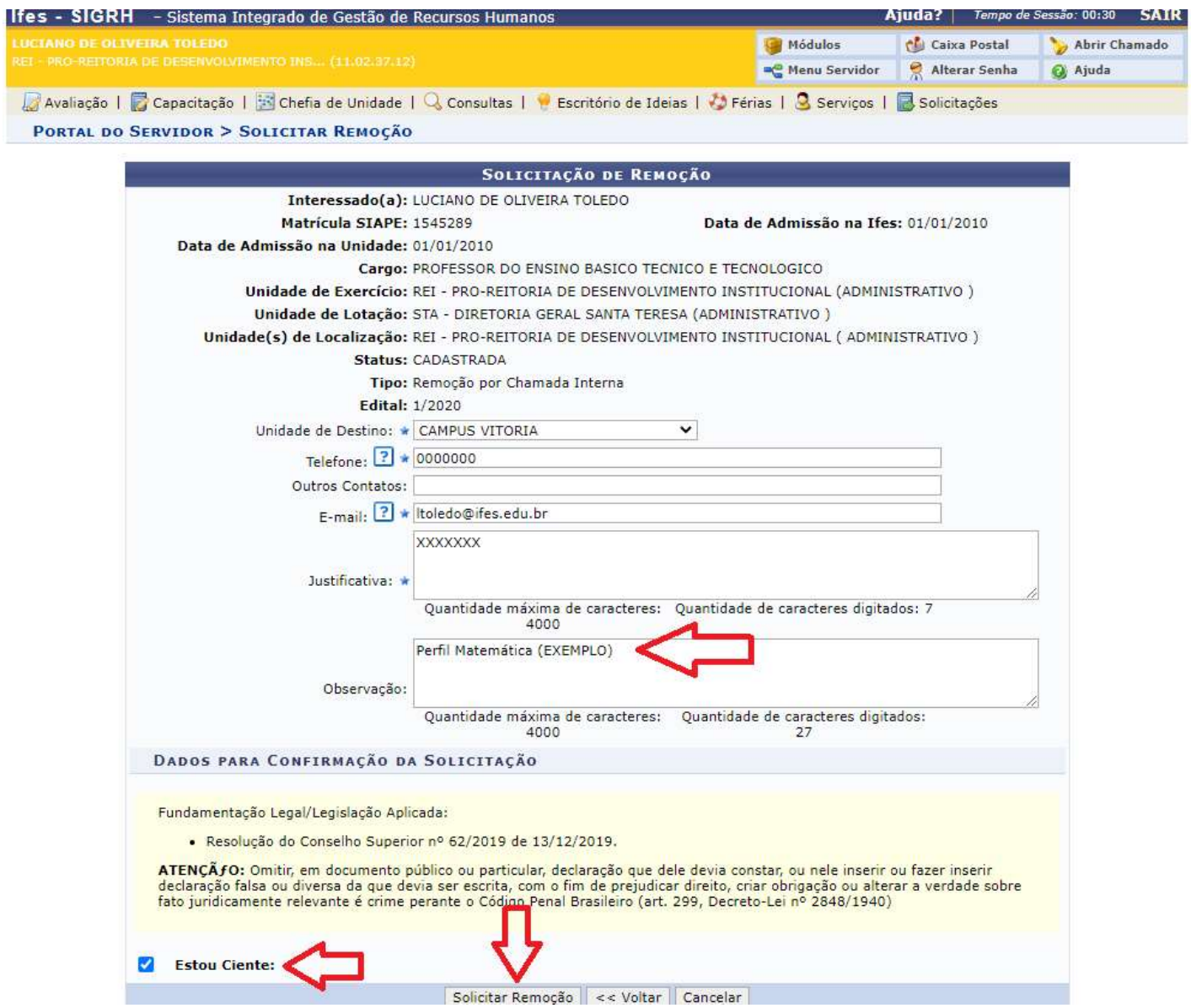

OBS: Para o caso de docente, deve-se inserir no campo observação, o perfil da vaga desejado.

## 8. Pronto, sua inscrição foi realizada, agora é só aguardar:

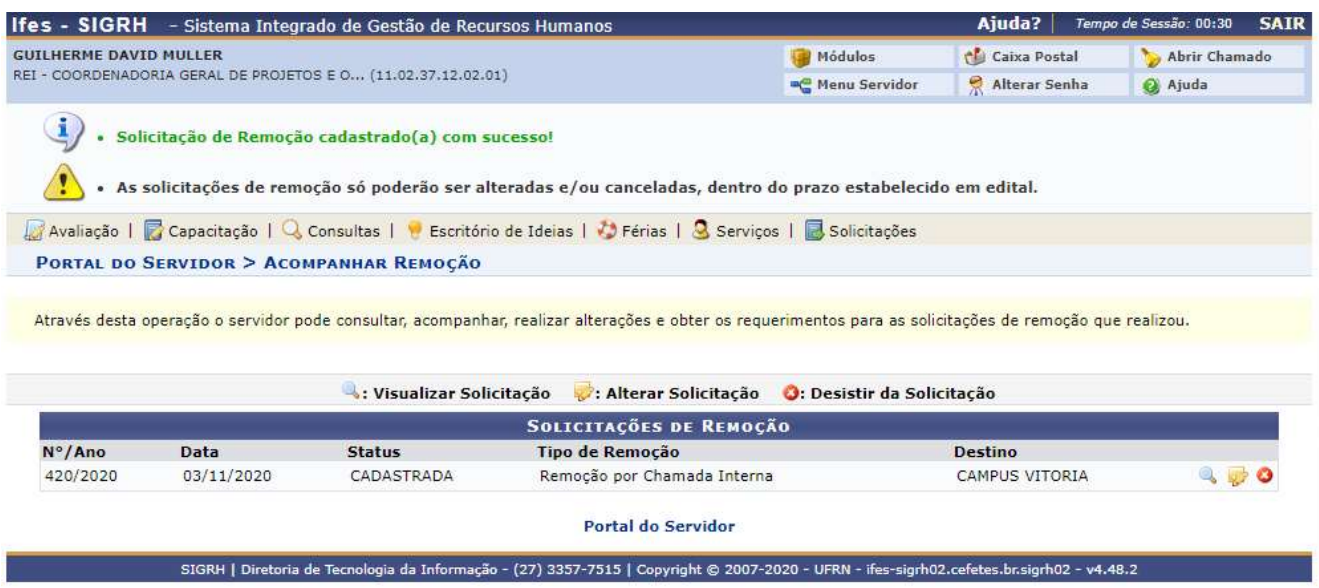

Dúvidas poderão ser tiradas somente via internet no endereço de email: remoção@ifes.edu.br